#### **EXPLAIN EVERYTHING**

Created date: 05 Sep 2016 ☆☆☆☆ ID Number: LO30489

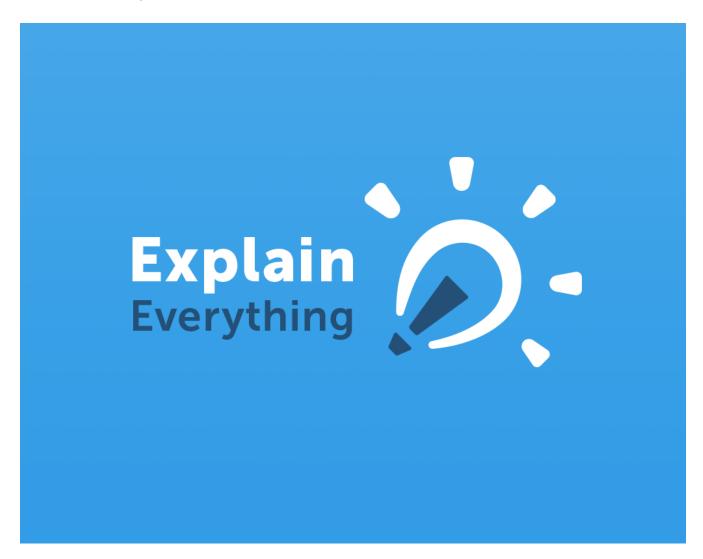

LEARNING OBJECT TYPELEVELPARTNERStep By StepIntermediate188AUTHORLANGUAGEOPERATING SYSTEMCharlie SawardEnglishAndroid, Windows, iOS

#### **ABOUT THIS LEARNING OBJECT**

**EXPLAIN EVERYTHING** is an extremely flexible interactive whiteboard App with multiple features and uses. It allows you to work on an infinite canvas, animate, annotate and record everything you do within the App and import or export almost any kind of file type. You can find clear, easy to understand video tutorials of the App's various features on the **Explain Everything** website.

From: Google Play Store, Apple App Store, Windows Store Cost: £2.99 (UK)

#### STEP 1. DESIGN TOOLS

## https://www.vimeo.com/117589127

The App has a range of sophisticated **DESIGN TOOLS**, including drawing tools, shape tools and text tools. Watch the above tutorial video or click <u>HERE</u> to link to the tutorial video on Vimeo.

### STEP 2. INSERTING OBJECTS

### https://www.vimeo.com/120147717

You can insert a wide range of objects and work with them within the App, for example documents, pictures and videos. Watch the tutorial video above or click <u>HERE</u> to link to the tutorial video on Vimeo.

#### STEP 3. ADVANCED DESIGN TOOLS

## https://www.vimeo.com/125569515

These include the infinite canvas zoom and pan controls, laser pointer tools. Watch the tutorial video above or click <u>HERE</u> to link to the video on Vimeo.

#### STEP 4. MANAGING SLIDES

# https://www.vimeo.com/90361996

Like other presentation software Explain Everything works with slides. Slides can be added and modified, and as with PowerPoint a template can be set for all slides. Watch the tutorial video above or click <u>HERE</u> to link to the video on Vimeo.

# STEP 5. ARRANGING & GROUPING OBJECTS

# https://www.vimeo.com/63676161

The inspector tool allows you to join objects into groups (to move them together), set them as background, copy & paste or change their hierarchy. Watch the tutorial video above or click <u>HERE</u> to link to the video on Vimeo.

#### STEP 6. USING THE TIMELINE

https://www.vimeo.com/64799115

Each activity performed during the recording of a screencast will be displayed in the timeline. The markers in the timeline are there to help you see the objects, animations and drawings in your recording. Watch the tutorial video above or click <u>HERE</u> to link to the video on Vimeo.

#### STEP 7. RECORDING A WEBSITE

https://www.vimeo.com/64720073

This tutorial shows how to use browser within Explain Everything. You can manipulate, annotate pages within your browser in order to explain anything concerning webpage content. Watch the tutorial video above or click <u>HERE</u> to link to the video on Vimeo.

### STEP 8. RECORDING A SCREENCAST

https://www.vimeo.com/63676162

You can also record a screencast containing video. Watch the tutorial video above or click <u>HERE</u> to link to the video on Vimeo.